## **Anleitung: Puzzle aus eigenem Foto erstellen**

mit der App: Jigsaw Puzzle Epic

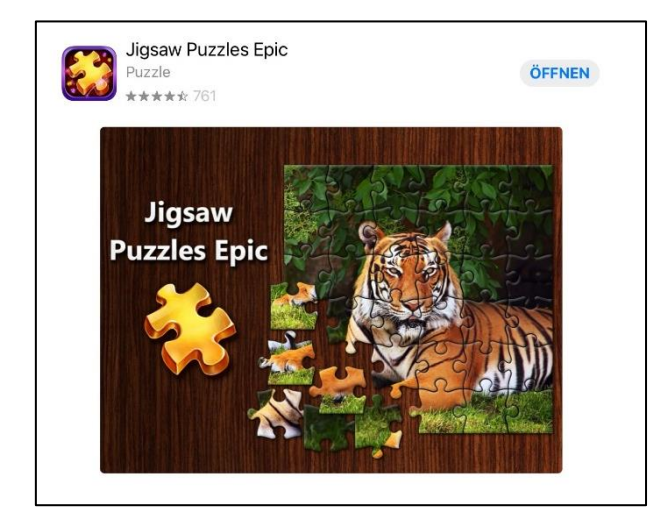

App (Jigsaw Puzzle **Epic**) herunterladen und öffnen

**Menupunkt "Shop":** "Premium-Version" kaufen, um Puzzles von eigenen Fotos zu machen und Werbung zu entfernen (Android: CHF 2.10, iPad: CHF 3.00)

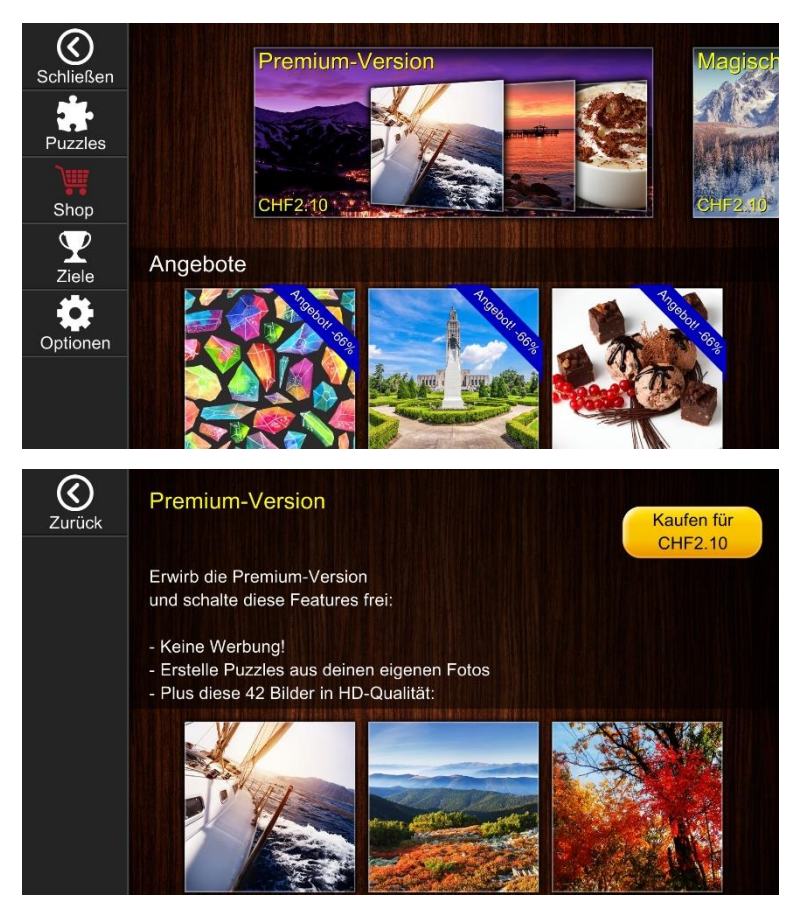

**Menupunkt "Puzzles":** Um ein vorgegebenes Puzzle zu starten, gewünschtes Puzzle auswählen

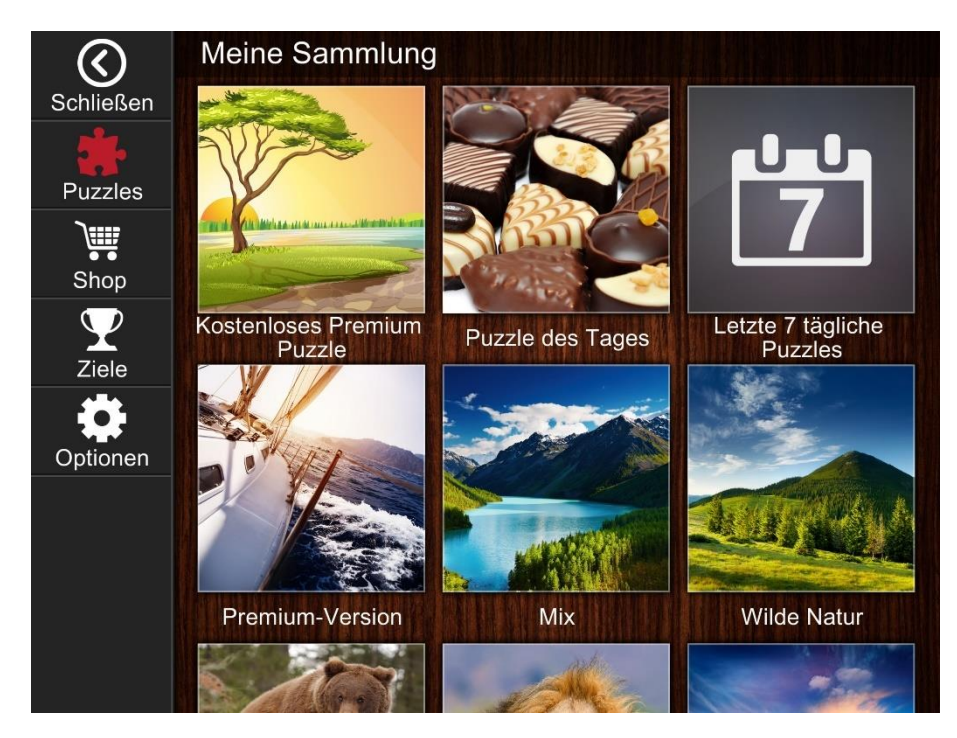

**Menupunkt "Puzzles":** um ein **Puzzle von einem selbstgemachten Foto** zu machen, beim Homescreen ganz nach unten scrollen. "Deine Fotos" anwählen

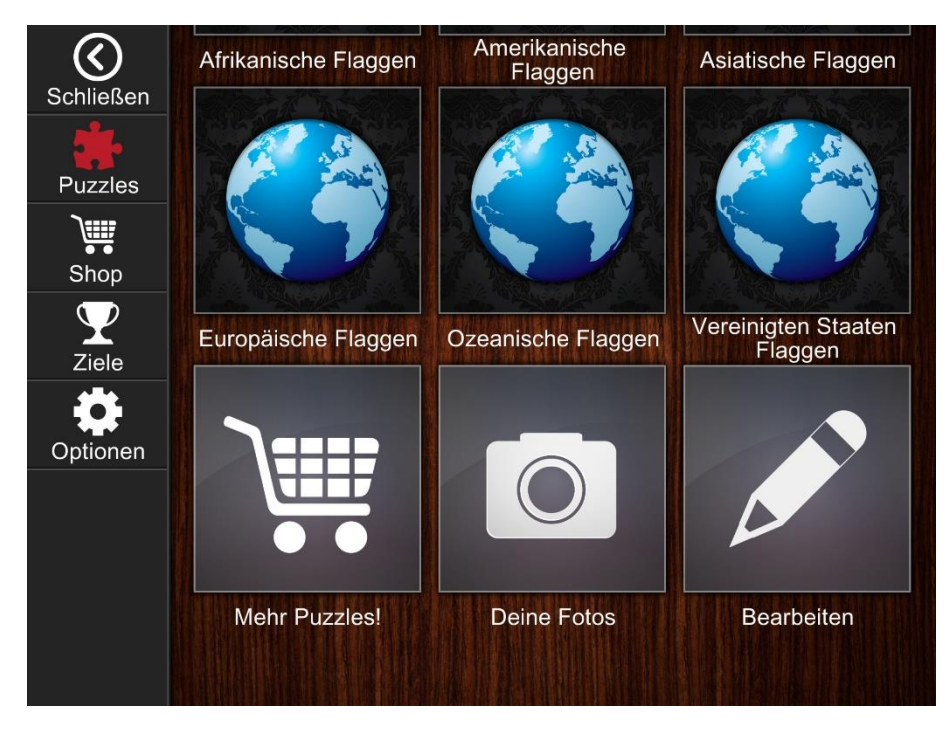

**"Deinen Fotos":** um ein eigenes Foto zu wählen, auf das grosse Plus tippen und Foto aus eigener Fotosammlung Foto auswählen

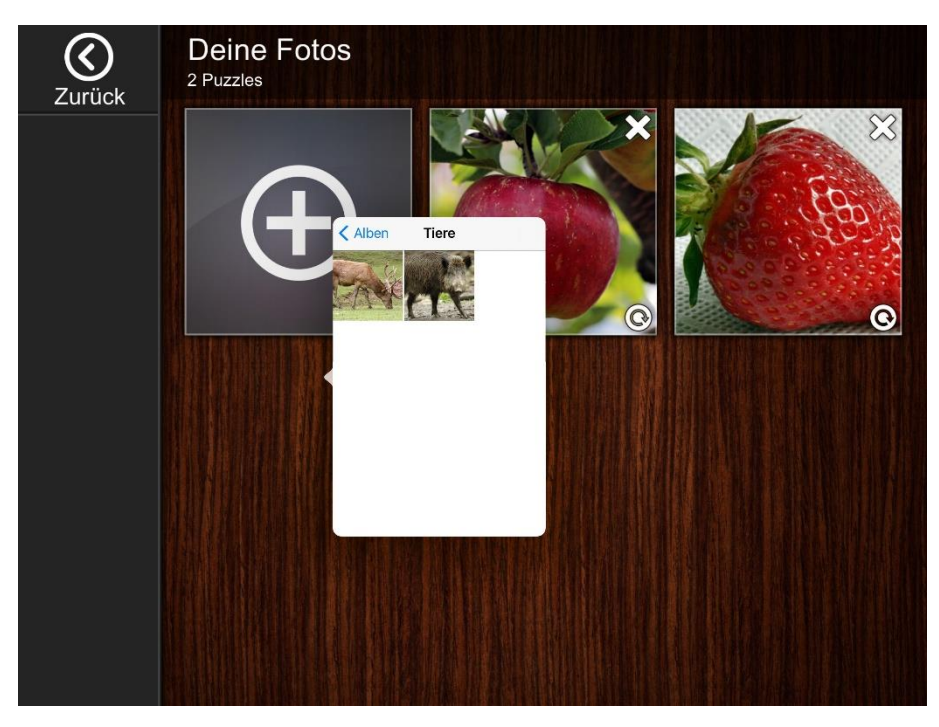

**Eigenes Foto auswählen:** auf gewünschtes Foto in "Deine Fotos" tippen

## *Einstellmöglichkeiten:*

- Anzahl Teile (ab 4 Teile möglich!)
- Teile drehen:
	- o wenn kein Haken = Teile sind richtig ausgerichtet (einfachere Variante)
	- o Wenn Haken = Teile sind ggf. 90° oder 180° gedreht. Durch Anippen des Teils (beim Spielen) wird das Teil jeweils um 90 ° gedreht

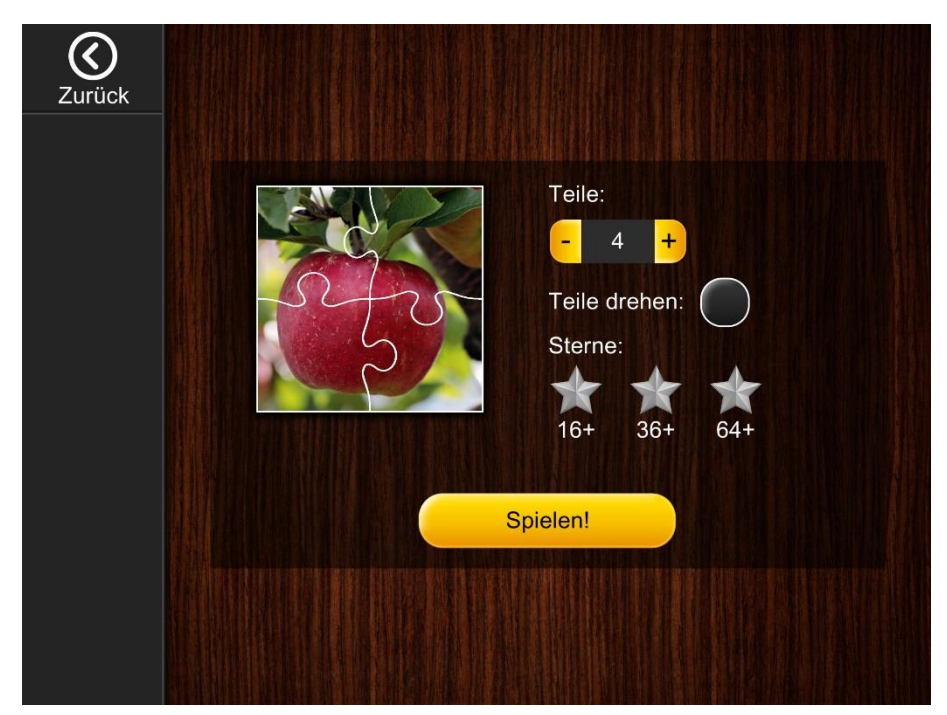

**Spielen:** Puzzleteil über"richtigen" Platz führen. Teil rastet ein (mit akustischer Rückmeldung, wenn dies eingestellt ist).

*Infos zu Grundeinstellungen am Ende der Anleitung.*

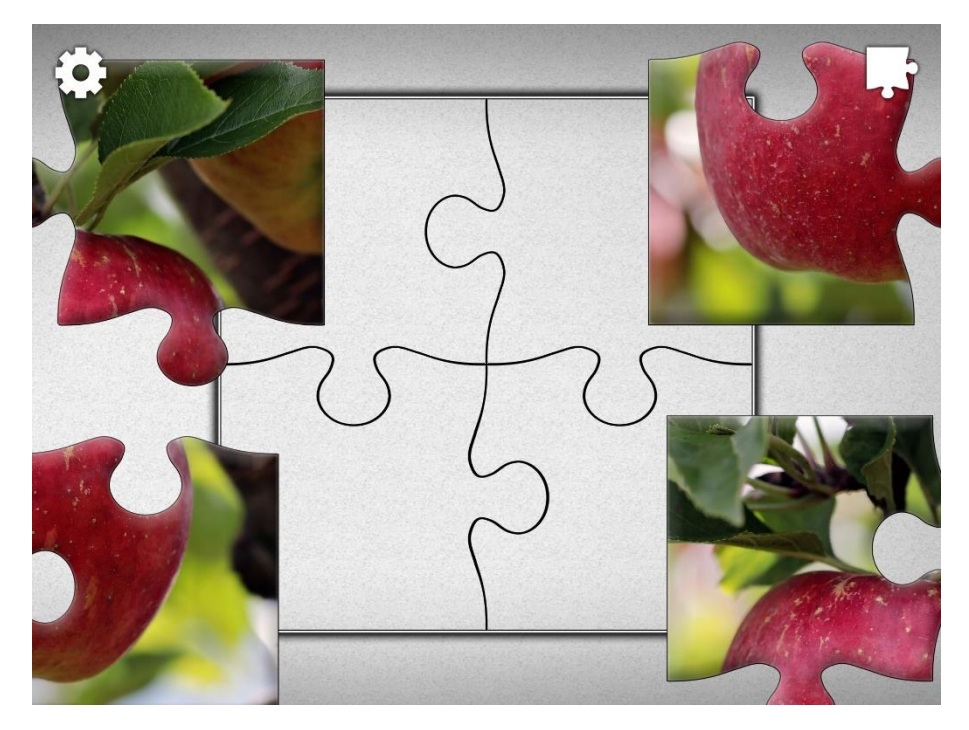

**Nach Fertigstellung:** auf "Puzzles" oder "Weiter" tippen. Erneutes Auswählen eines Puzzle möglich

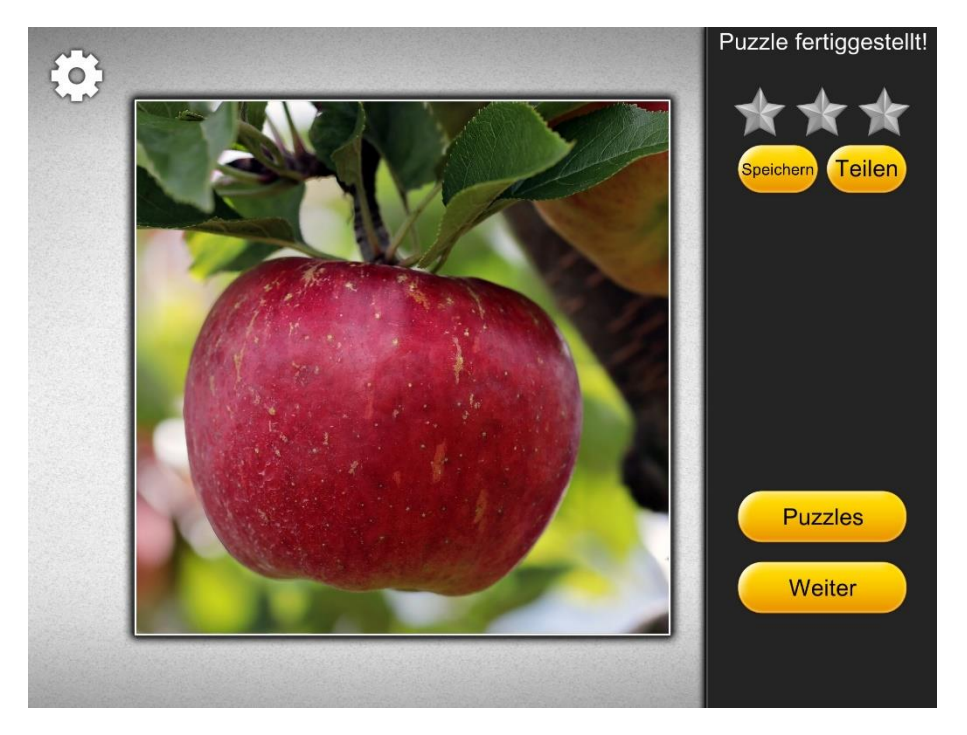

## **Grundeinstellungen:** Auf Optionen (Zahnradsymbol) tippen

## *Mögliche Einstellungen auf Screenshot unten:*

*Anmerkungen:*

- Musik auf Null: empfohlen wegen Reizüberflutung
- Sound an: gibt hilfreiche akustische Rückmeldung beim Spielen
- Teileschatten anzeigen: zeigt Konturen der Teile an (empfohlen), bei guten Spieler\*innen ggf. ausschalten
- Puzzlevorschau: Zeigt Puzzlebild an. Leider sehr dunkel. Daher Tipp: nur Teileschatten einblenden, Puzzlevorschau nicht einblenden.

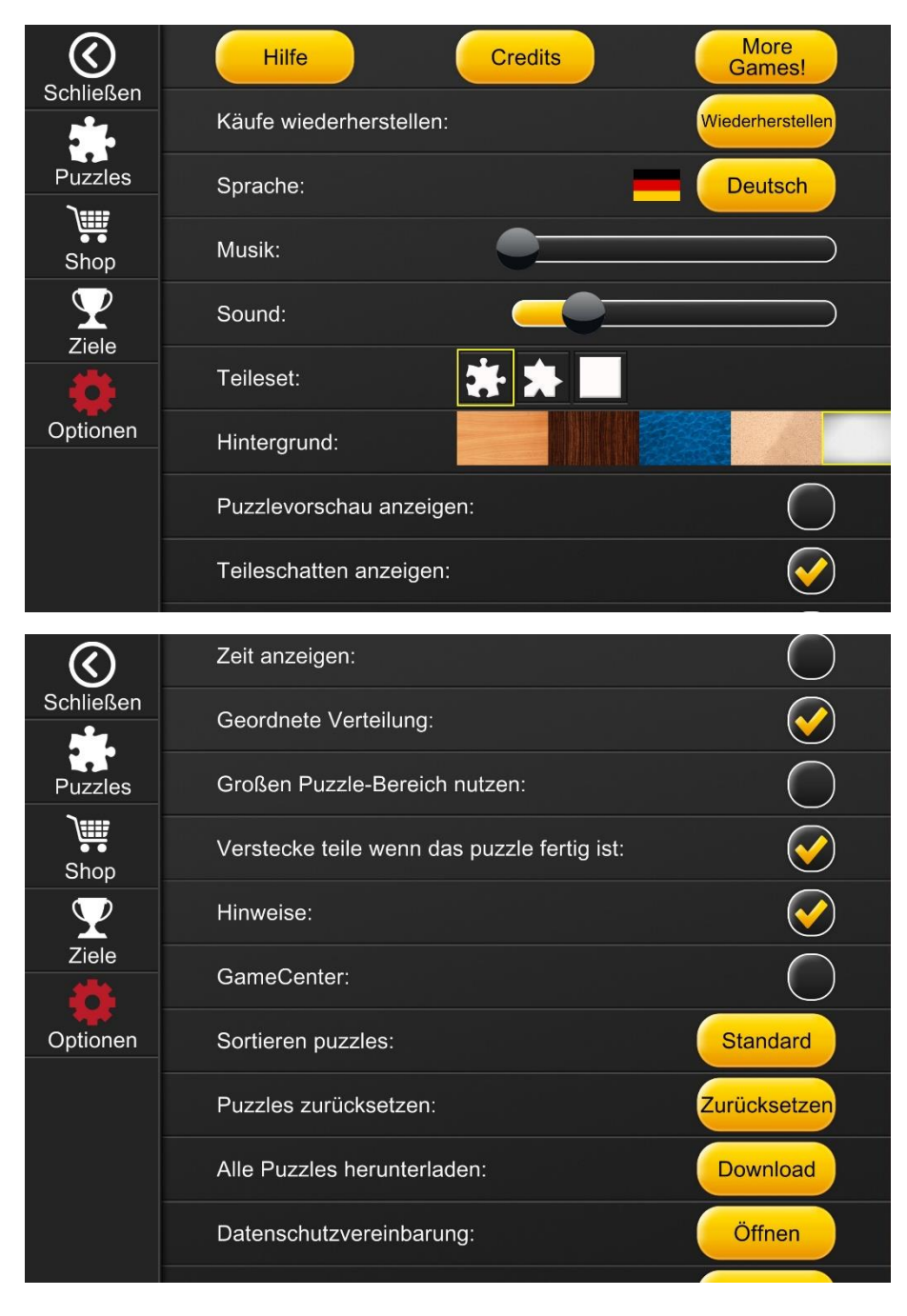